# **How to Rotate a PDF in Adobe Acrobat**

Dealing with a client who constantly needs your file in landscape orientation instead of the more usual one in portrait should not stress you out as Adobe Acrobat can do this easily for you. Rotating a PDF document is never complicated, especially if you pay close attention to the simple steps that follow.

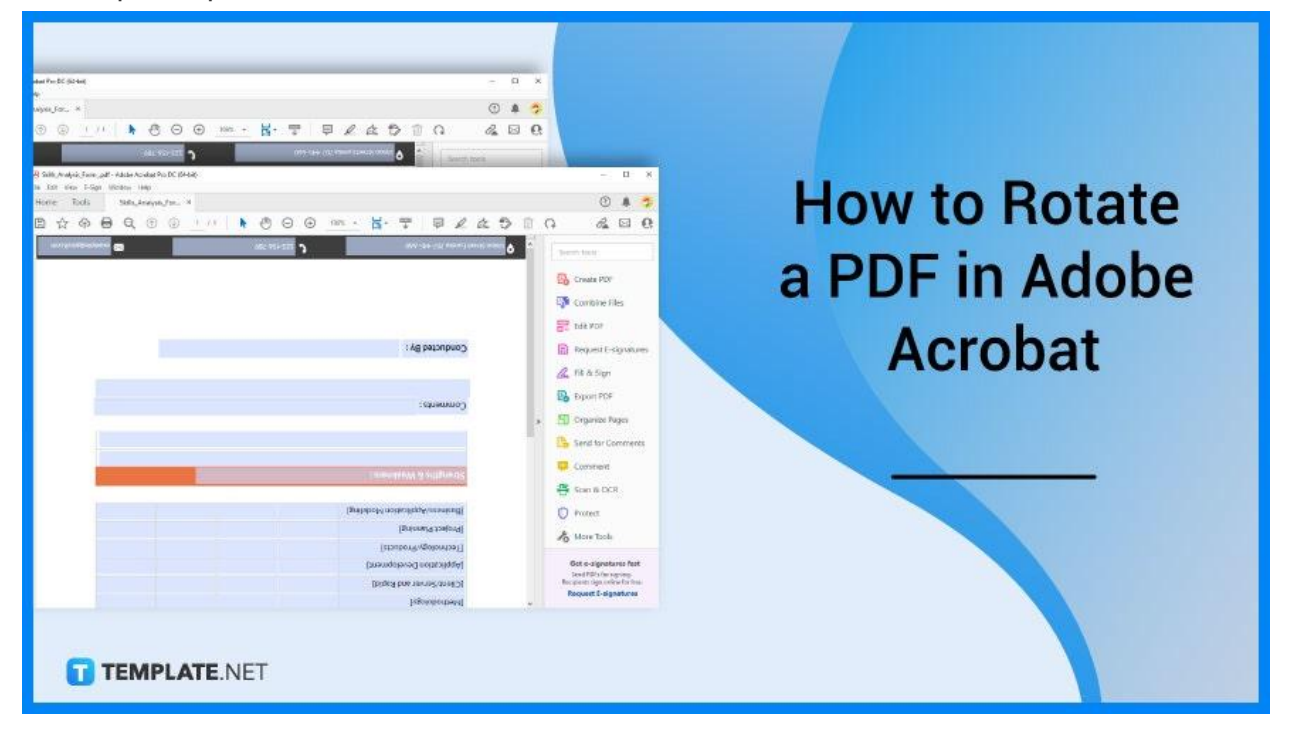

# **How to Rotate a PDF in Adobe Acrobat**

Adobe Acrobat is an industry-leading PDF creator and editor that helps you rotate your PDF documents with ease. It allows access to both offline and online PDF files while enabling you to password-protect your document for enhanced security; and if you rotating, indeed, is what you need, here is a practical guide for doing so.

# ● **Step 1: Launch Adobe Acrobat**

Open the Adobe Acrobat Reader application to load your PDF document. To do this, go to the "Open" menu and search through the dialog box for the file you want to work on. Now, you can begin the process.

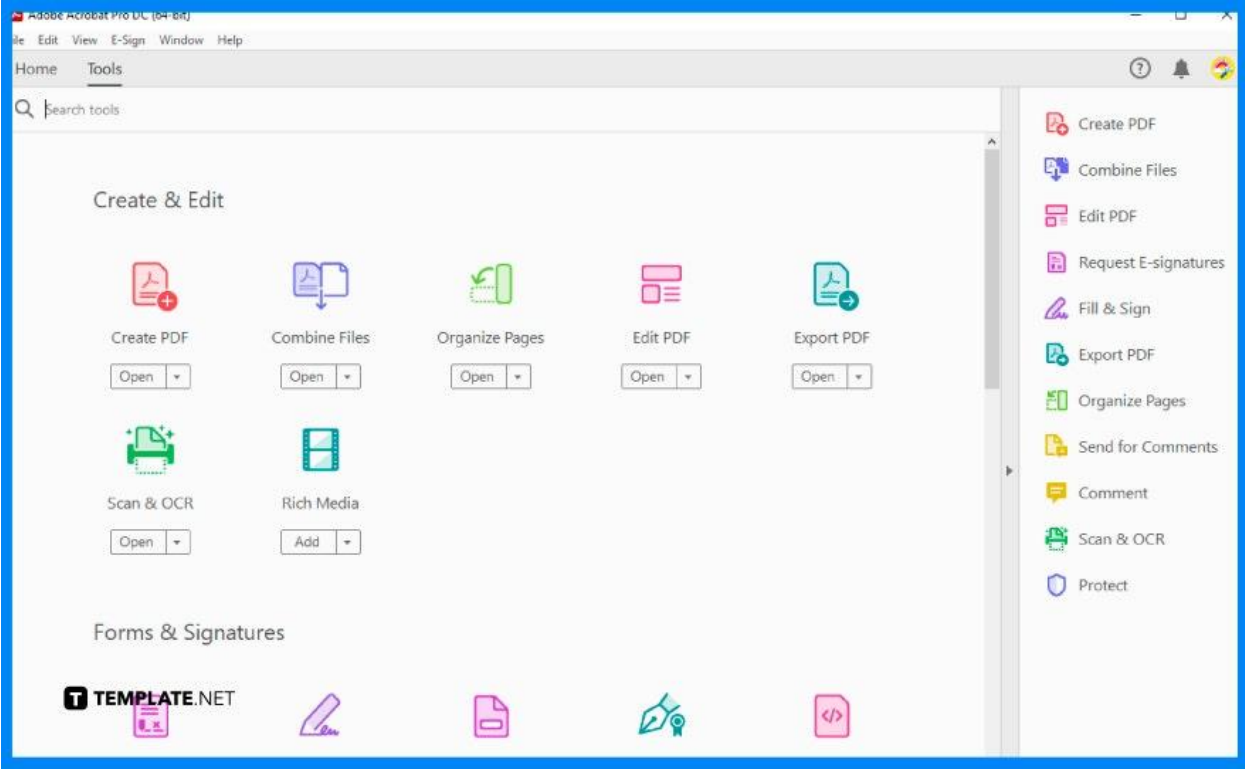

## ● **Step 2: Click Organize Pages Option**

On your screen, you should be able to see a series of tools and menus on the right pane. Look for the "Organize Pages" and click it. You can also head over to the "Tools" tab where you can see the "Organize Pages" option under "Create & Edit" within the "Tools" panel.

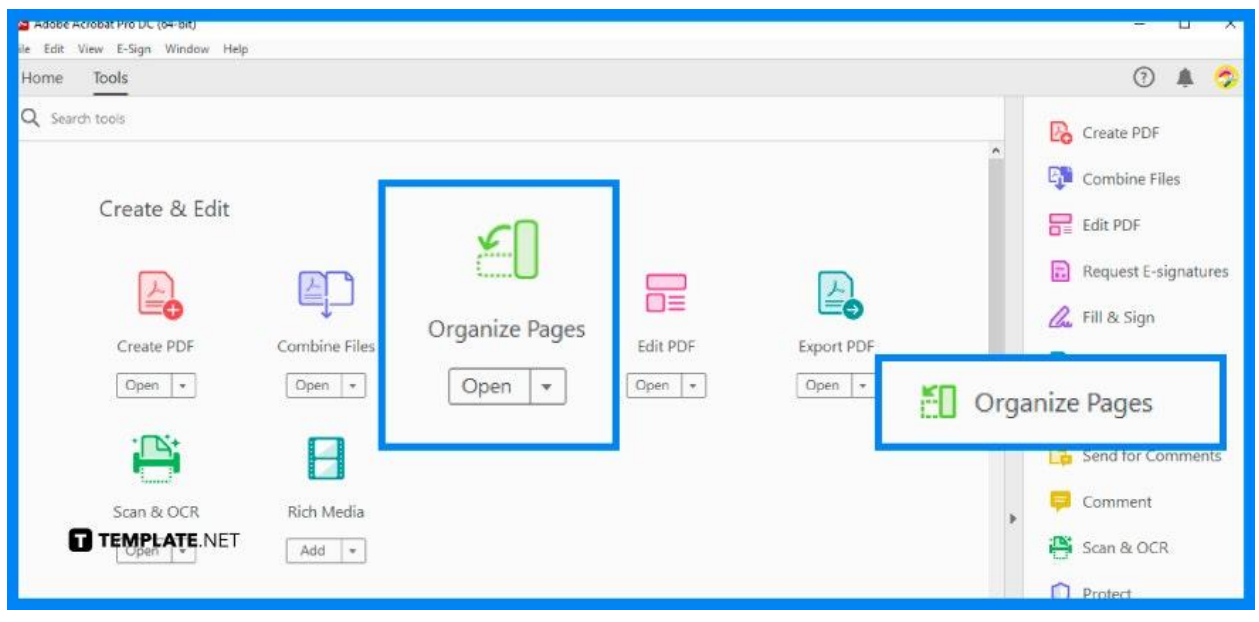

## ● **Step 3: Select the Page to Rotate**

Once you are in the thumbnail view of all the pages of the PDF document, you can begin rotating them by clicking on each item separately. As you tap on the page, the arrow icons that point to the left and to the right should appear next to it. Click on whichever you think applies.

![](_page_3_Picture_2.jpeg)

#### ● **Step 4: Go Back to Normal View**

To be sure you have rotated the pages right, go back to your normal view. Now, check out what it looks like. Do this by clicking "Close" in the "Organize Pages" taskbar.

![](_page_4_Figure_2.jpeg)

## ● **Step 5: Save PDF File**

Once you have completed rotating all pages, save your new document by going to the "File" menu. On the drop-down list, select "Save As", and then continue to save the document with a designated filename in PDF format. Click "Save" when done.

![](_page_5_Picture_223.jpeg)

# **FAQs**

# **Is there a shortcut for rotating a PDF file?**

Yes, Windows users can simply press Shift+Ctrl+Plus to rotate clockwise while Shift+Ctrl+Minus when rotating counterclockwise.

### **What can be a reason why a PDF file does not rotate?**

You might have not selected the right angle of your document; hence, you need to go back to the "Organize Pages" option and look for the "Rotate" button where you can make the necessary changes at the "Rotate Pages" window.

# **Is it possible to rotate only one page in PDF?**

Yes. Just select the single page of the individual file you have uploaded and proceed with the rotating process.

#### **Is Adobe Acrobat Reader free?**

There is a free version of the software that allows you to rotate and do other things on your PDF file for a maximum of 7 days.

#### **How can I save a rotated view in Adobe?**

Simply to the "File" menu, click "Save As", and then click "Save", or just hit the Ctrl+S command for a more convenient option.